## altalia CISCO.

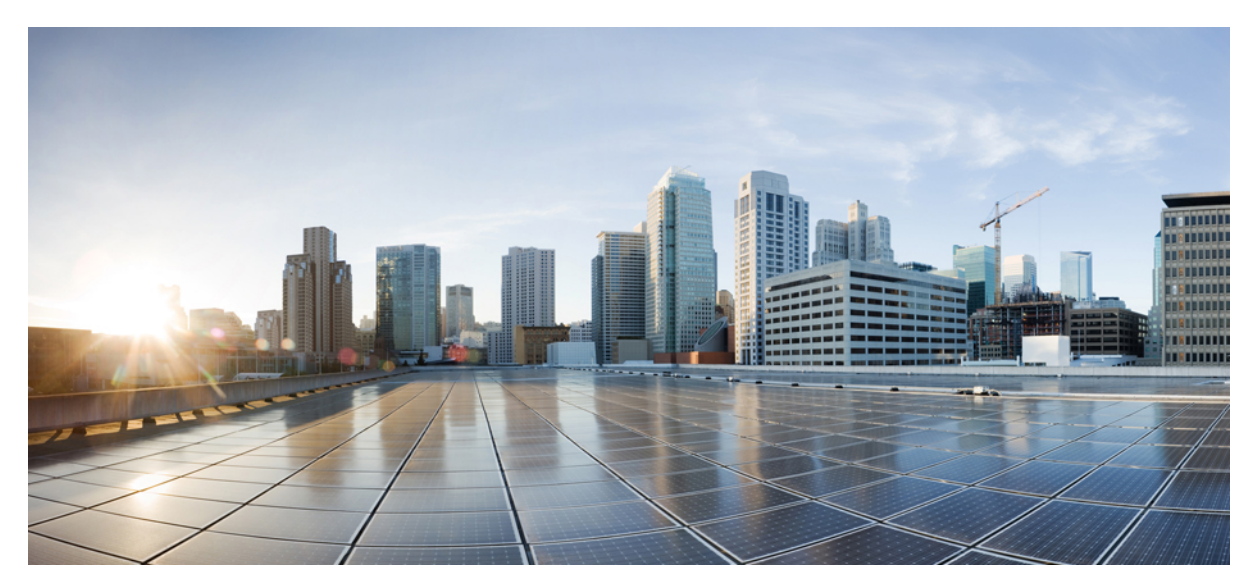

## **Release Notes for Cisco Virtualization Experience Media Engine for Windows Release 9.7**

**Release Notes for [Virtualization](#page-1-0) Experience Media Engine for Windows Release 9.7 2** Introduction to [Virtualization](#page-1-1) Experience Media Engine **2** [Important](#page-4-0) Notes **5** System [Requirements](#page-5-0) **6** [Caveats](#page-8-0) **9** [Troubleshooting](#page-9-0) **10**

<span id="page-1-0"></span>**Revised: March 20, 2017,**

# **Release Notes for Virtualization Experience Media Engine for Windows Release 9.7**

## <span id="page-1-1"></span>**Introduction to Virtualization Experience Media Engine**

Cisco Virtualization Experience Media Engine (VXME) extends the Cisco collaboration experience to virtual deployments. With supported versions of Cisco Jabber for Windows or Cisco UC Integration™ for Microsoft Lync, users can send and receive phone calls on their hosted virtual desktops (HVD). The VXME software routes all audio and video streams directly from one endpoint to another, without going through the HVD.

For more information about Cisco Jabber, see the *Release Notes for Cisco Jabber for Windows* for your release:

[http://www.cisco.com/en/US/products/ps12511/prod\\_release\\_notes\\_list.html](http://www.cisco.com/en/US/products/ps12511/prod_release_notes_list.html)

For more information about Cisco UC Integration™ for Microsoft Lync, see the *Release Notes for Cisco UC Integration for Microsoft Lync* for your release:

<http://www.cisco.com/c/en/us/support/unified-communications/jabber-windows/products-release-notes-list.html>

### **Build Number**

The product build number for this release of Cisco VXME Utilities is 9.7.1.287.

#### **New in This Release**

This is the first release of Cisco Virtualization Experience Media Engine (VXME) for Windows.

#### **Virtualization Experience Media Engine Copyright**

Copyright © 2012–2016 Cisco or its affiliated entities. All Rights Reserved.

### **Installation and Upgrade Notes**

You can use the following overview to plan your deployment, or use it as an installation checklist. For more details, see the deployment guide for your release of Cisco Virtualization Experience Media Engine for Windows.

#### **Table 1: Overview of Installation and Deployment Tasks**

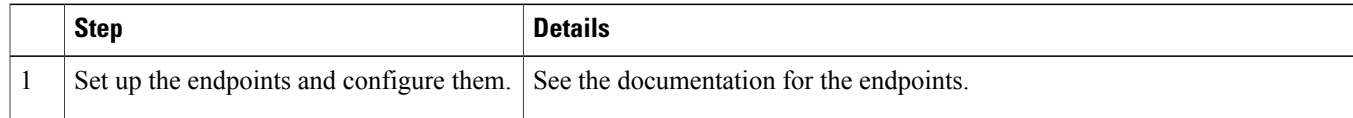

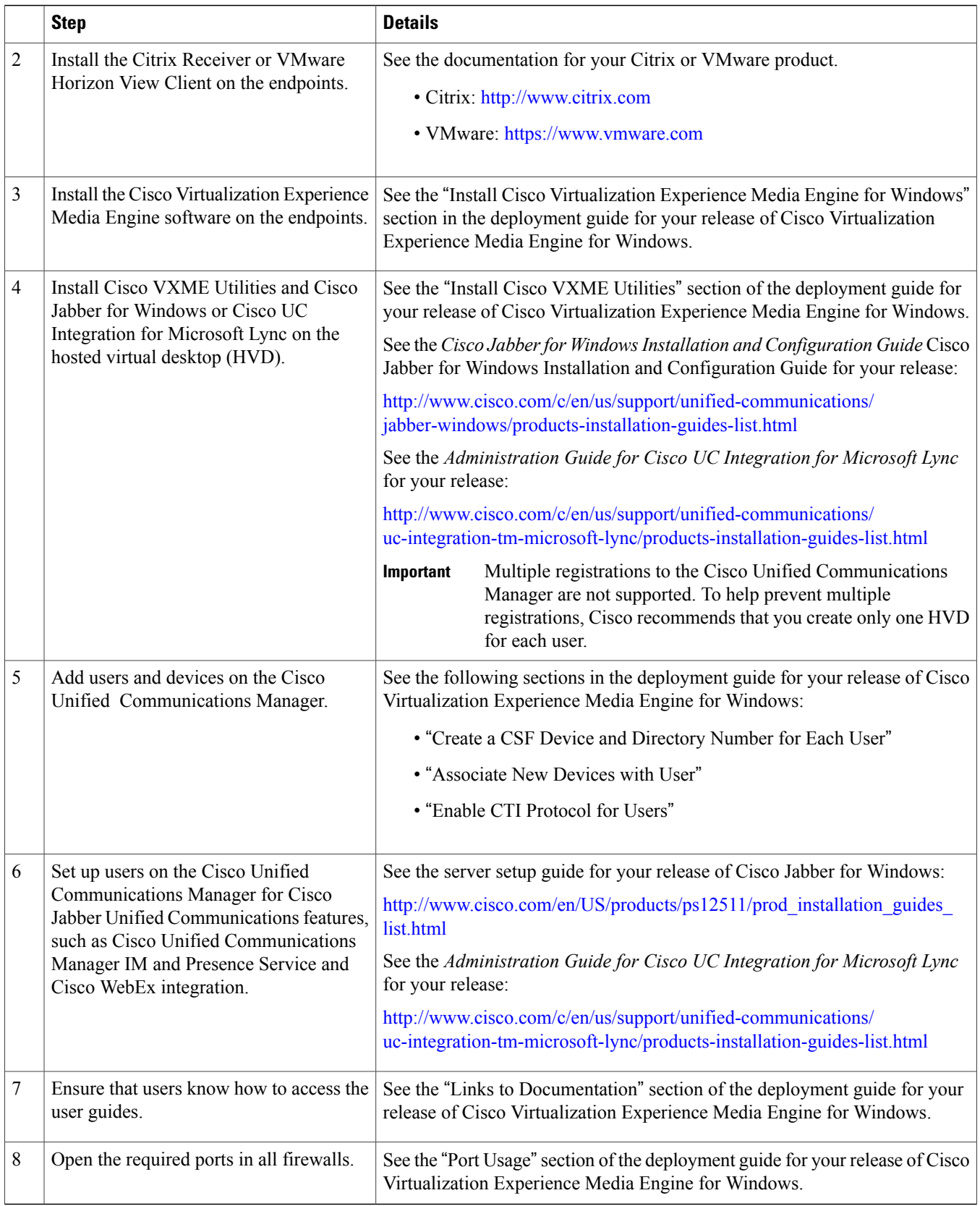

### **Registry Keys**

The Virtualization Experience Media Engine installation program checks to ensure that either the Citrix Receiver or the VMware Horizon Client is already installed on the repurposed PC. In one of the following registry locations, the InstallFolder string-type registry key must be present:

• For Citrix, the installer searches in HKEY\_LOCAL\_MACHINE\SOFTWARE\Wow6432Node\Citrix\Install\ICA Client for the path to the Citrix installation.

**Example (from an x86 PC):** [HKEY\_LOCAL\_MACHINE\SOFTWARE\Citrix\Install\ICA Client] "InstallFolder"="C:\\Program Files\\Citrix\\ICA Client\\"

• For VMware Horizon, the installer searches in HKEY\_LOCAL\_MACHINE\SOFTWARE\Wow6432Node\VMware, Inc.\VMware VDM for the path to the VMware installation.

```
Example (from anx64 PC): [HKEY_LOCAL_MACHINE\SOFTWARE\Wow6432Node\VMware, Inc.\VMware VDM]
"ClientInstallPath"="C:\\Program Files\\VMware\\VMware View\\Client\\"
```
#### **Languages**

Cisco VXME and Cisco VXME Utilities installation programs, and Device Selector are localized in following languages:

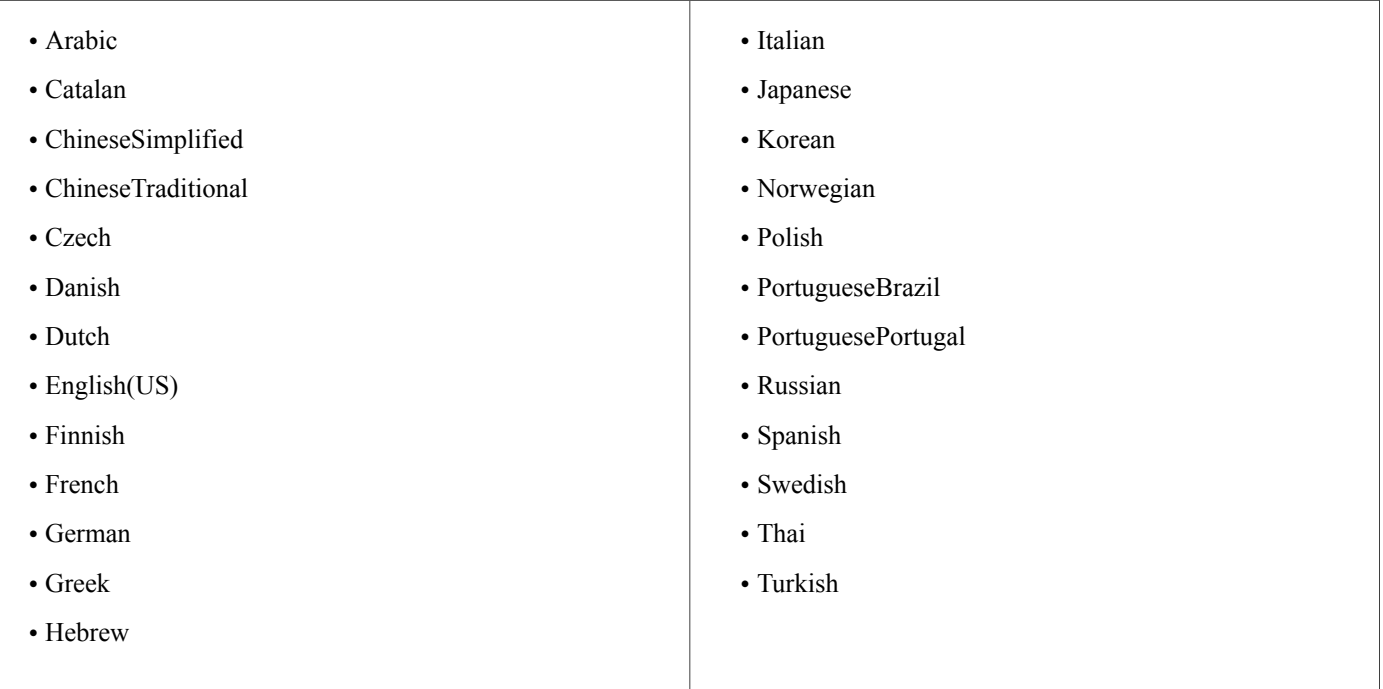

## **Finding Documentation**

Provide the following URL for the user documentation to your users:

[http://www.cisco.com/en/US/products/ps12862/products\\_user\\_guide\\_list.html](http://www.cisco.com/en/US/products/ps12862/products_user_guide_list.html)

You can place a shortcut on the thin client desktop. You can also add the link to the Citrix landing page or to the VMware Horizon View pre-login banner.

For a complete list of documentation for your release, see the *Deployment Guide for Cisco Virtualization Experience Media Engine for Windows*, located here: [http://www.cisco.com/en/US/products/ps12862/prod\\_installation\\_guides\\_list.html](http://www.cisco.com/en/US/products/ps12862/prod_installation_guides_list.html).

## <span id="page-4-0"></span>**Important Notes**

## **Multiple Registrations**

A Client Services Framework (CSF) device user can register with the Cisco Unified Communications Manager from only one client at a time. Multiple registrations from multiple clients with the same CSF device are not supported.

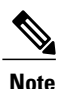

Cisco recommends that you create only one CSF device for each user. If multiple devices exist for a virtual user, virtual Jabber automatically selects the first device in the list.

Cisco also recommends that you create only one hosted virtual desktop (HVD) for each user. A user signing in to multiple HVDs and instances of Unified Communications clients results in multiple registrations.

## **Echo Cancellation**

Echo cancellation is enabled only for audio calls.

## **Logitech UC Keyboard K725-C**

Enhanced functions (for Unified Communications) are available only in Cisco Unified Communications environments. To use these functions, users must be signed in to their Cisco Unified Communications client (Cisco Jabber or Cisco UC Integration™ for Microsoft Lync).

If users do not set up their Cisco Unified Communications client (Cisco Jabber or Cisco UC Integration™ for Microsoft Lync) with their Cisco Unity credentials for voicemail, or if they use a third-party voicemail system, the message waiting indicator on the keyboard may not be in sync with Cisco Jabber or Cisco UC Integration™ for Microsoft Lync.

### **Jabra Bluetooth Audio Devices**

Most Jabra Bluetooth devices introduce a short delay in bringing up the audio path (about 1 to 3 seconds). With the latest firmware, the Jabra Speak 450 for Cisco does not have this issue. For other supported Jabra Bluetooth devices, such as Jabra Pro, you can eliminate the delay by changing the device settings in the Jabra PC Suite.

#### **Adjust Settings for Jabra Bluetooth Devices**

#### **Before You Begin**

Jabra PC Suite must be installed.

### **Procedure**

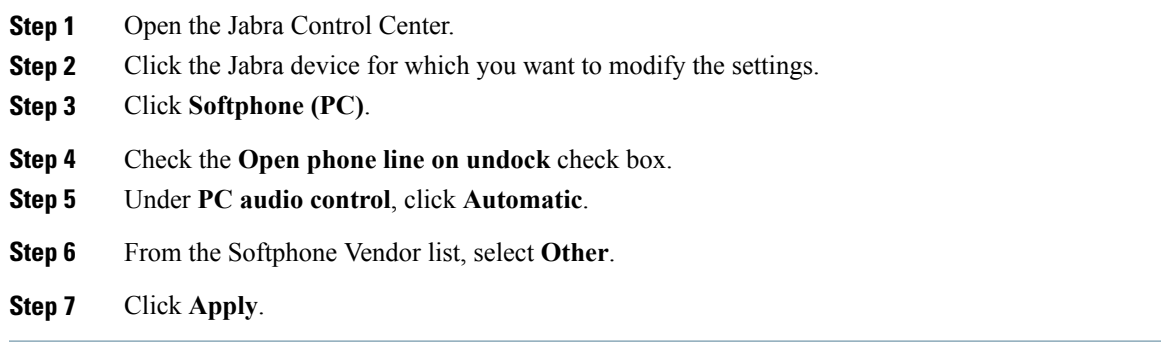

## **Camera Hot Swap**

Cisco Virtualization Experience Media Engine establishes video quality at the start of a call. If you start a call with one of the supported HD cameras, and then switch to a standard-definition camera, video quality is affected. We recommend that you switch cameras between calls.

## **Logitech WebCam C920-C**

<span id="page-5-0"></span>The Logitech WebCam features omnidirectional microphones. The Cisco Virtualization Experience Media Engine (VXME) virtual environment does not use these microphones.

## **System Requirements**

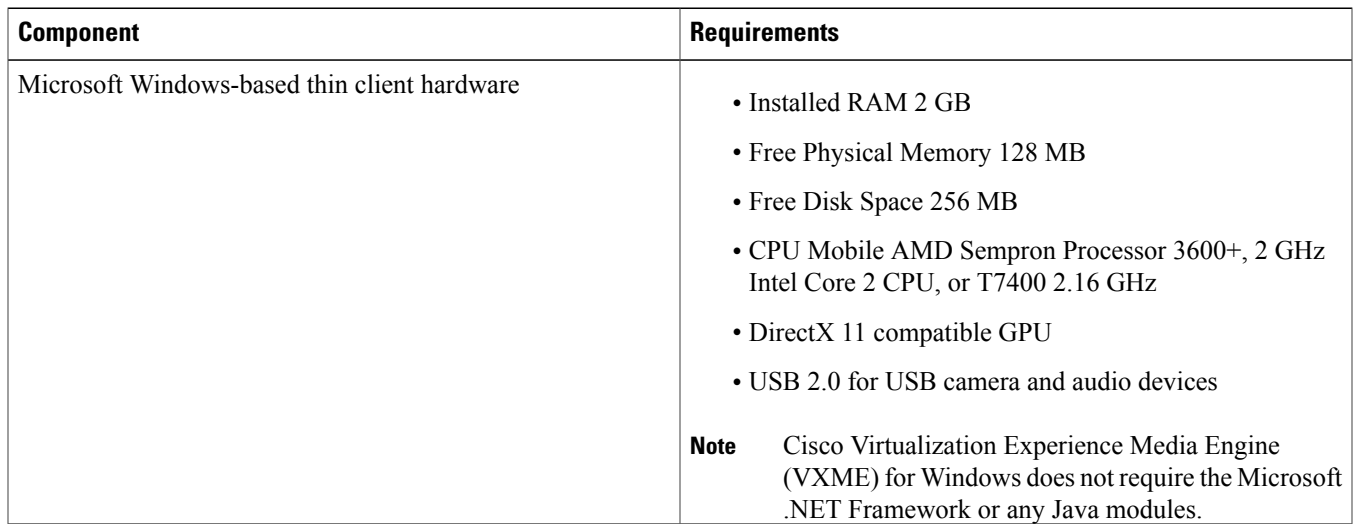

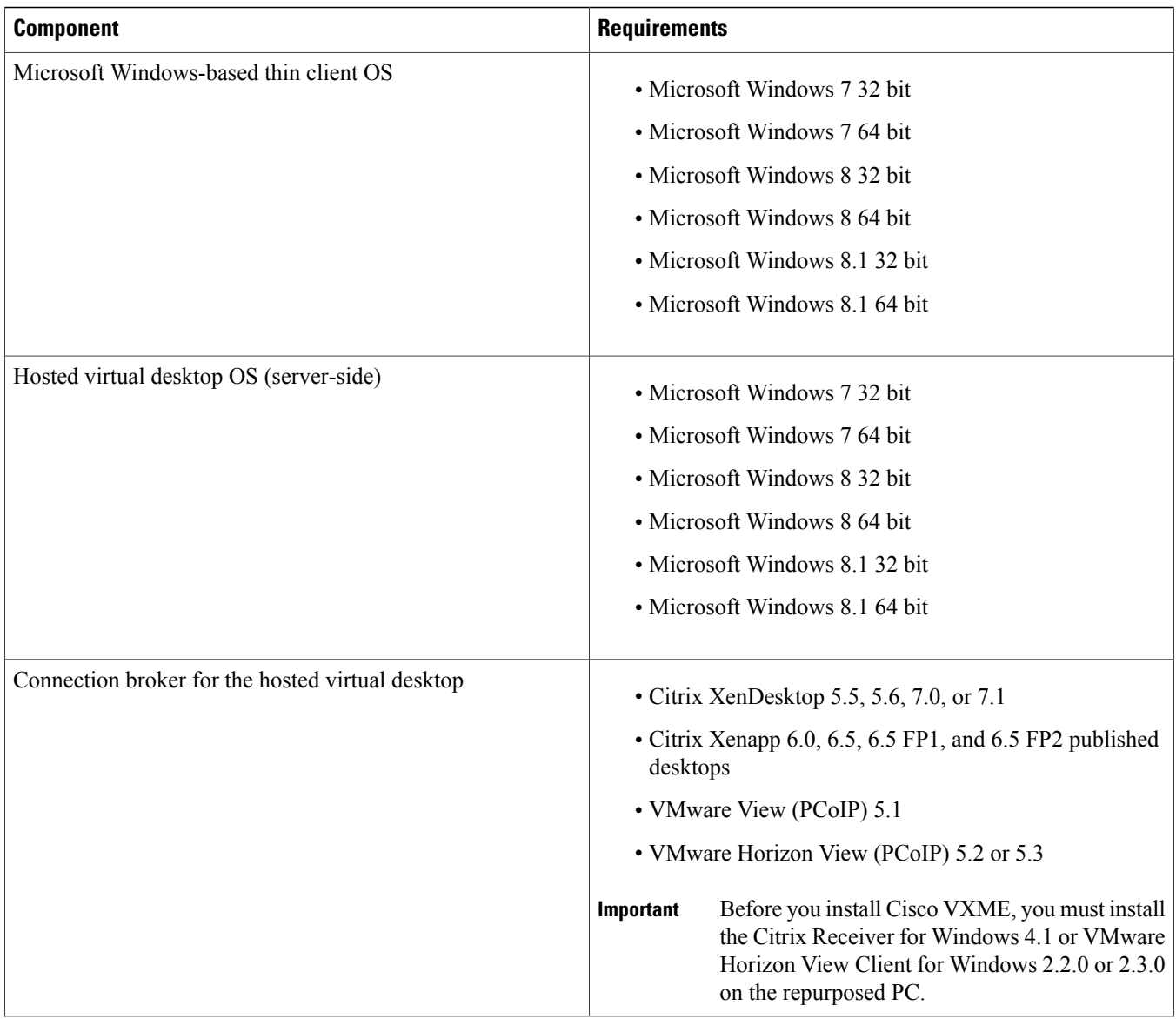

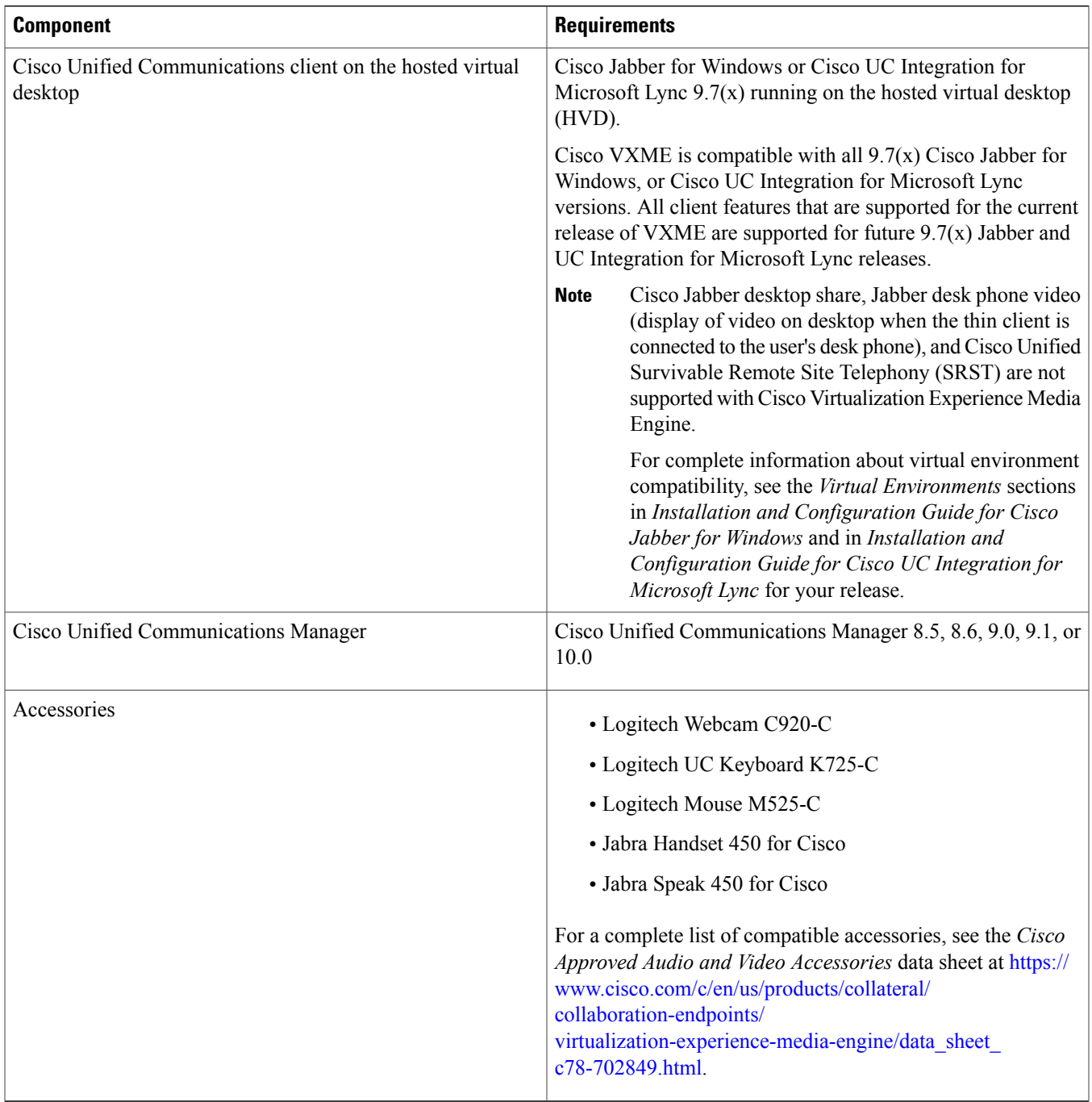

### **Related Topics**

Installation and [Configuration](http://www.cisco.com/c/en/us/support/unified-communications/jabber-windows/products-installation-guides-list.html) Guides for Cisco Jabber for Windows Installation and [Configuration](http://www.cisco.com/c/en/us/support/unified-communications/uc-integration-tm-microsoft-lync/products-installation-guides-list.html) Guides for Cisco UC Integration for Microsoft Lync

## <span id="page-8-0"></span>**Caveats**

Known caveats, defects, or bugs, have a severity level that indicates the priority of the bug. Development managers usually define bug severity. Severity helps the product team focus on bug fixes for future releases and prioritize fixes.

| <b>Severity level</b> |              | <b>Description</b>                                                                                                    |
|-----------------------|--------------|----------------------------------------------------------------------------------------------------|
|                       | Catastrophic | Reasonably common circumstances cause the entire system to fail, or a major subsystem to<br>stop working, or other devices on the network to be disrupted. No workarounds exist.                 |
| $\overline{2}$        | Severe       | Important functions are unusable and workarounds do not exist. Other functions and the rest<br>of the network is operating normally.                                                             |
| 3                     | Moderate     | Failures occur in unusual circumstances, or minor features do not work at all, or other failures<br>occur but low-impact workarounds exist.<br>This is the highest level for documentation bugs. |
| $\overline{4}$        | Minor        | Failures occur under very unusual circumstances, but operation essentially recovers without<br>intervention. Users do not need to install any workarounds and performance impact is tolerable.   |
| 5                     | Cosmetic     | Defects do not cause any detrimental effect on system functionality.                                                                                                    |
| 6                     | Enhancement  | Requests for new functionality or feature improvements.                                                                                                    |

The following table describes bug severity levels:

## **Search for Bugs**

### **Bug Classification**

Known defects, or bugs, have a severity level that indicates the priority of the defect. Development managers usually define bug severity. Severity helps the product team focus on bug fixes for future releases and prioritize fixes.

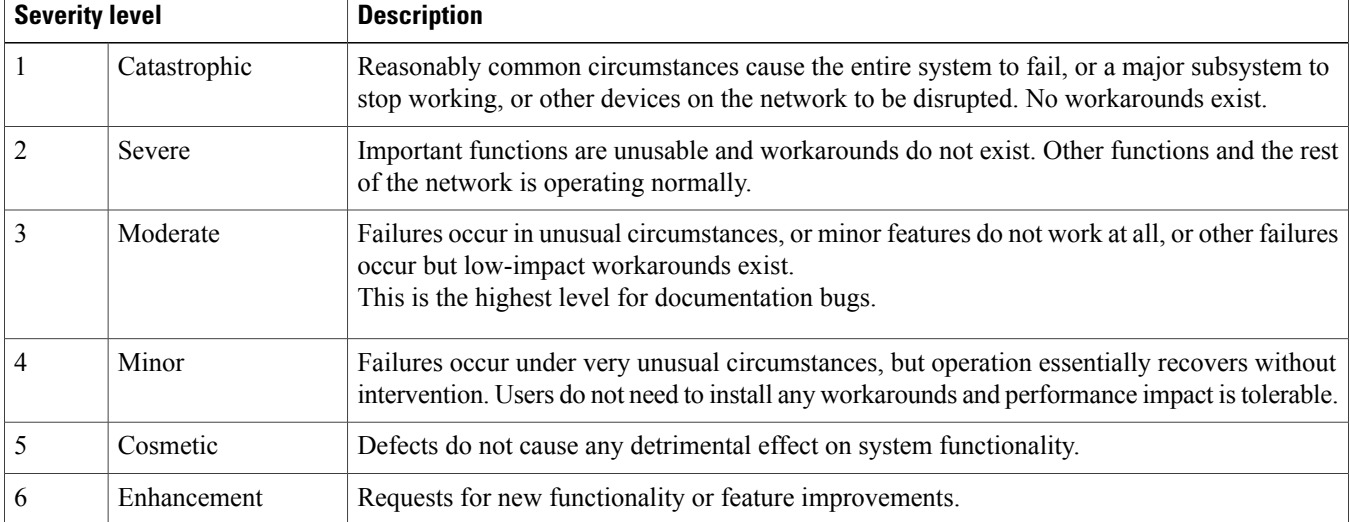

The following table describes bug severity levels:

### **Search for Bugs**

Use the **Bug Search** page to obtain more information about a bug.

- **1** Go to <https://tools.cisco.com/bugsearch>.
- **2** Sign in with your Cisco.com user ID and password.
- **3** Enter a bug ID or specify search parameters.

For more information, select **Help** at the top right of the **Bug Search** page.

## **Open Caveats**

For more information about any of these bugs, you can use the **Bug Search** page, or click the corresponding link in the following table.

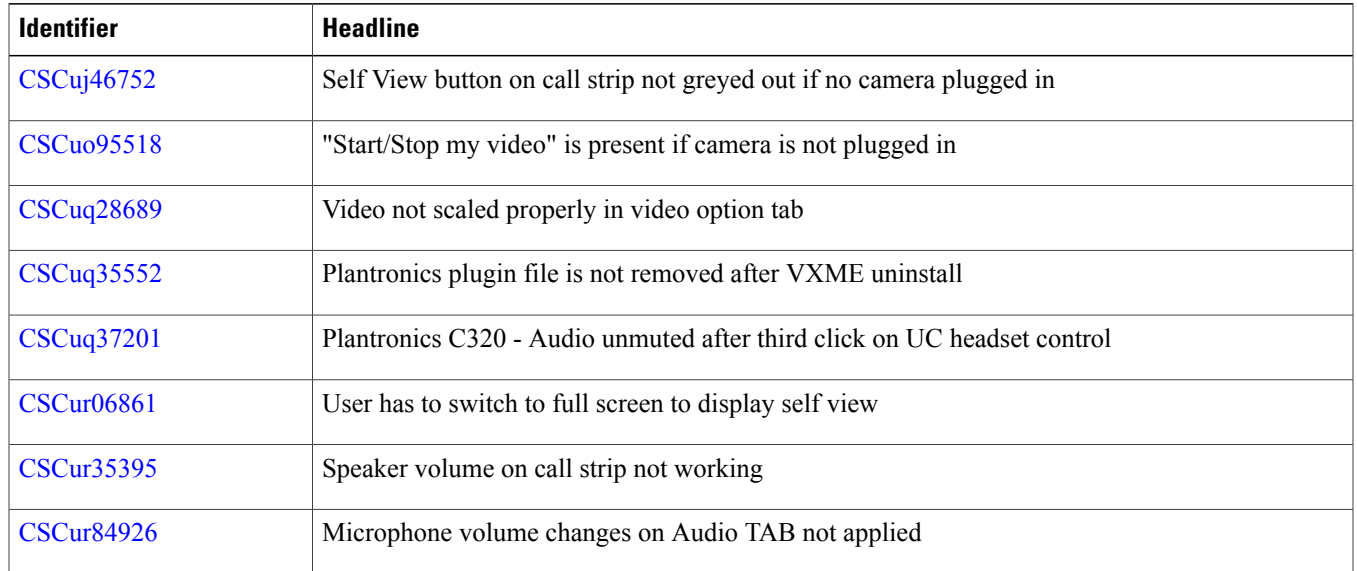

## <span id="page-9-0"></span>**Troubleshooting**

## **Problem Report**

If users encounter a problem with Cisco Jabber or Cisco UC Integration™ for Microsoft Lync, they can create a problem report. If Cisco Jabber or Cisco UC Integration™ for Microsoft Lync encounters a problem and must close, the the problem-reporting tool starts automatically, so that the user can create a problem report. Users can also generate a problem report from the Windows Start menu, if Cisco Jabber or Cisco UC Integration™ for Microsoft Lync is not running.

Problem reports include logs from the thin client, the hosted virtual desktop, and any detailed information that users enter. You can use this information to help troubleshoot the issue.

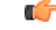

**Important**

If there is a problem with the virtual channel, or if Cisco Jabber or Cisco UC Integration™ for Microsoft Lync is not running, the problem report does not include logs from the thin client. For more information, see Virtual Channel [Problem](#page-10-0), on page 11.

# $\boldsymbol{\mathcal{P}}$

Advise users to include a memory dump if Cisco Jabber or Cisco UC Integration<sup>™</sup> for Microsoft Lync crashes. **Tip**

### <span id="page-10-0"></span>**Virtual Channel Problem**

If a problem exists with the virtual channel, the problem-reporting tool cannot collect the logs from the thin client. A problem with the virtual channel can cause the Device Selector to not start or to not populate with devices. To work around an issue with the virtual channel, you can collect the logs from %LOCALAPPDATA%\Cisco\VXME on the thin client. Users can still use the PRT to gather the logs from the hosted virtual desktop. You can submit the logs to the Cisco Technical Assistance Center, along with the logs that you collected manually from the thin client.

### **Create a Problem Report After a Client Error**

If Cisco Jabber or Cisco UC Integration™ for Microsoft Lync encounters a problem and must close, the problem-reporting tool starts automatically.

### **Procedure**

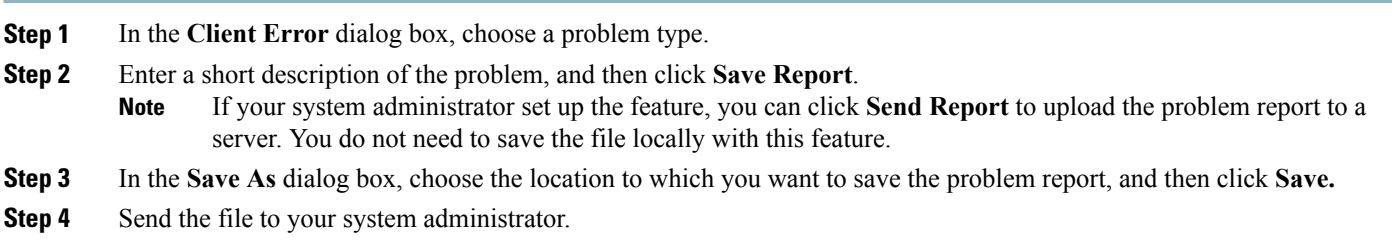

### **Create a Problem Report from the Help Menu**

If you experience an issue with Cisco Jabber or Cisco UC Integration™ for Microsoft Lync, you can manually create a problem report from the **Help** menu.

### **Procedure**

- **Step 1** Select **Help** > **Report a problem**. **Step 2** Select a problem area, and then click **Next**. **Step 3** Enter a short description of the problem, and then click **Next**.
- **Step 4** (Optional) To include a memory dump file, check the **Include memory dump** check box, and then click **Attach File**.

Include a memory dump if Cisco Jabber, Cisco UC Integration™ for Microsoft Lync, or Device Selector crashes.

**Step 5** In the **Open** dialog box, select the memory dump file, and then click **Open**.

#### **Step 6** Click **Save Report**.

- If your system administrator set up the feature, you can click **Send Report** to upload the problem report to a server. You do not need to save the file locally with this feature. **Note**
- **Step 7** In the **Save As** dialog box, choose the location to which you want to save the problem report.
- **Step 8** Send the file to your system administrator.

### **Create a Problem Report from the Windows Start Menu**

If you cannotsign in to Cisco Jabber or Cisco UC Integration™ for Microsoft Lync, you can create a problem report from the **Microsoft Windows Start** menu on the hosted virtual desktop. Only use this procedure if you cannot sign in to Cisco Jabber or Cisco UC Integration™ for Microsoft Lync because the problem report does not include the logs from the thin client.

### **Procedure**

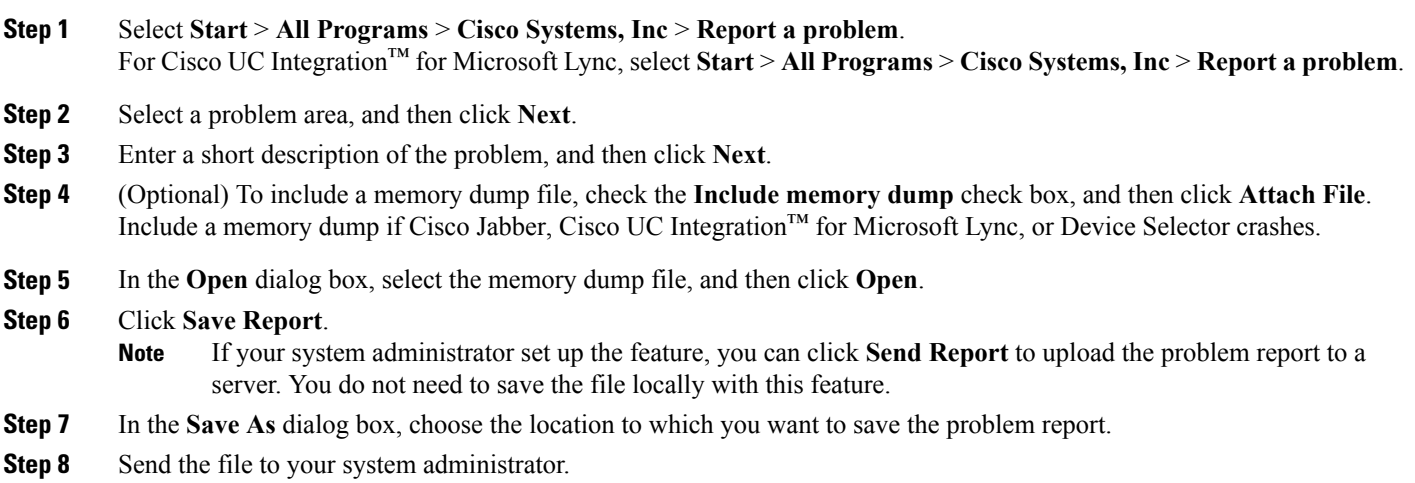

### **Lost Call Control After Network Failure**

**Problem** You see a prompt to reconnect to your hosted virtual desktop (HVD). After you reconnect, Cisco Jabber cannot control calls and your phone does not show as registered on the Logitech UC Keyboard.

**Possible Cause** This problem can occur if the PC loses network connectivity.

**Solution** Exit Cisco Jabber and disconnect from your HVD. Log back in to your HVD and sign back in to Cisco Jabber to restore call control.

## **Lost Call After HVD Disconnection**

**Problem** You receive a prompt to log back in to your hosted virtual desktop (HVD) during an active call, and the call drops. The other party to the call will have no indication that the call has ended, except the line will be silent.

**Possible Cause** The connection between your PC and your HVD may have dropped. This causes a temporary loss of registration and call control.

**Solution** After you log back in to your HVD, you can call the other party back. If the other party is not available, you can send an instant message (IM).

## **Camera Not Detected by Device Selector**

**Problem** After you plug in a camera for the first time, or plug a camera into a different USB port, Device Selector does not detect the camera.

**Possible Cause** This problem can occur because the Microsoft Windows operating system on the PC can take longer to detect a device the first time you plug it in.

**Solution** Wait for the operating system on the PC to detect the camera and finish installing the drivers. Unplug the camera from the PC and then plug it back in.

THE SPECIFICATIONS AND INFORMATION REGARDING THE PRODUCTS IN THIS MANUAL ARE SUBJECT TO CHANGE WITHOUT NOTICE. ALL STATEMENTS, INFORMATION, AND RECOMMENDATIONS IN THIS MANUAL ARE BELIEVED TO BE ACCURATE BUT ARE PRESENTED WITHOUT WARRANTY OF ANY KIND, EXPRESS OR IMPLIED. USERS MUST TAKE FULL RESPONSIBILITY FOR THEIR APPLICATION OF ANY PRODUCTS.

THE SOFTWARE LICENSE AND LIMITED WARRANTY FOR THE ACCOMPANYING PRODUCT ARE SET FORTH IN THE INFORMATION PACKET THAT SHIPPED WITH THE PRODUCT AND ARE INCORPORATED HEREIN BY THIS REFERENCE. IF YOU ARE UNABLE TO LOCATE THE SOFTWARE LICENSE OR LIMITED WARRANTY, CONTACT YOUR CISCO REPRESENTATIVE FOR A COPY.

The Cisco implementation of TCP header compression is an adaptation of a program developed by the University of California, Berkeley (UCB) as part of UCB's public domain version of the UNIX operating system. All rights reserved. Copyright © 1981, Regents of the University of California.

NOTWITHSTANDING ANY OTHER WARRANTY HEREIN, ALL DOCUMENT FILES AND SOFTWARE OF THESE SUPPLIERS ARE PROVIDED "AS IS" WITH ALL FAULTS. CISCO AND THE ABOVE-NAMED SUPPLIERS DISCLAIM ALL WARRANTIES, EXPRESSED OR IMPLIED, INCLUDING, WITHOUT LIMITATION, THOSE OF MERCHANTABILITY, FITNESS FOR A PARTICULAR PURPOSE AND NONINFRINGEMENT OR ARISING FROM A COURSE OF DEALING, USAGE, OR TRADE PRACTICE.

IN NO EVENT SHALL CISCO OR ITS SUPPLIERS BE LIABLE FOR ANY INDIRECT, SPECIAL, CONSEQUENTIAL, OR INCIDENTAL DAMAGES, INCLUDING, WITHOUT LIMITATION, LOST PROFITS OR LOSS OR DAMAGE TO DATA ARISING OUT OF THE USE OR INABILITY TO USE THIS MANUAL, EVEN IF CISCO OR ITS SUPPLIERS HAVE BEEN ADVISED OF THE POSSIBILITY OF SUCH DAMAGES.

Any Internet Protocol (IP) addresses and phone numbers used in this document are not intended to be actual addresses and phone numbers. Any examples, command display output, network topology diagrams, and other figuresincluded in the document are shown for illustrative purposes only. Any use of actual IP addresses or phone numbersin illustrative content is unintentional and coincidental.

Cisco and the Cisco logo are trademarks or registered trademarks of Cisco and/or its affiliates in the U.S. and other countries. To view a list of Cisco trademarks, go to this URL: [http://](http://www.cisco.com/go/trademarks) [www.cisco.com/go/trademarks](http://www.cisco.com/go/trademarks). Third-party trademarks mentioned are the property of their respective owners. The use of the word partner does not imply a partnership relationship between Cisco and any other company. (1110R)

© 2017 Cisco Systems, Inc. All rights reserved.

## ahah CISCO.

**Americas Headquarters Asia Pacific Headquarters Europe Headquarters** Cisco Systems, Inc. San Jose, CA 95134-1706 USA

Cisco Systems (USA) Pte. Ltd. Singapore

Cisco Systems International BV Amsterdam, The Netherlands

Cisco has more than 200 offices worldwide. Addresses, phone numbers, and fax numbers are listed on the Cisco Website at www.cisco.com/go/offices.